## 同窓会ホームページ(アドレス(URL) : http://web-dousoukai.com/tosyo/)ご利用の手引き

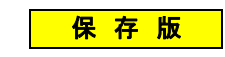

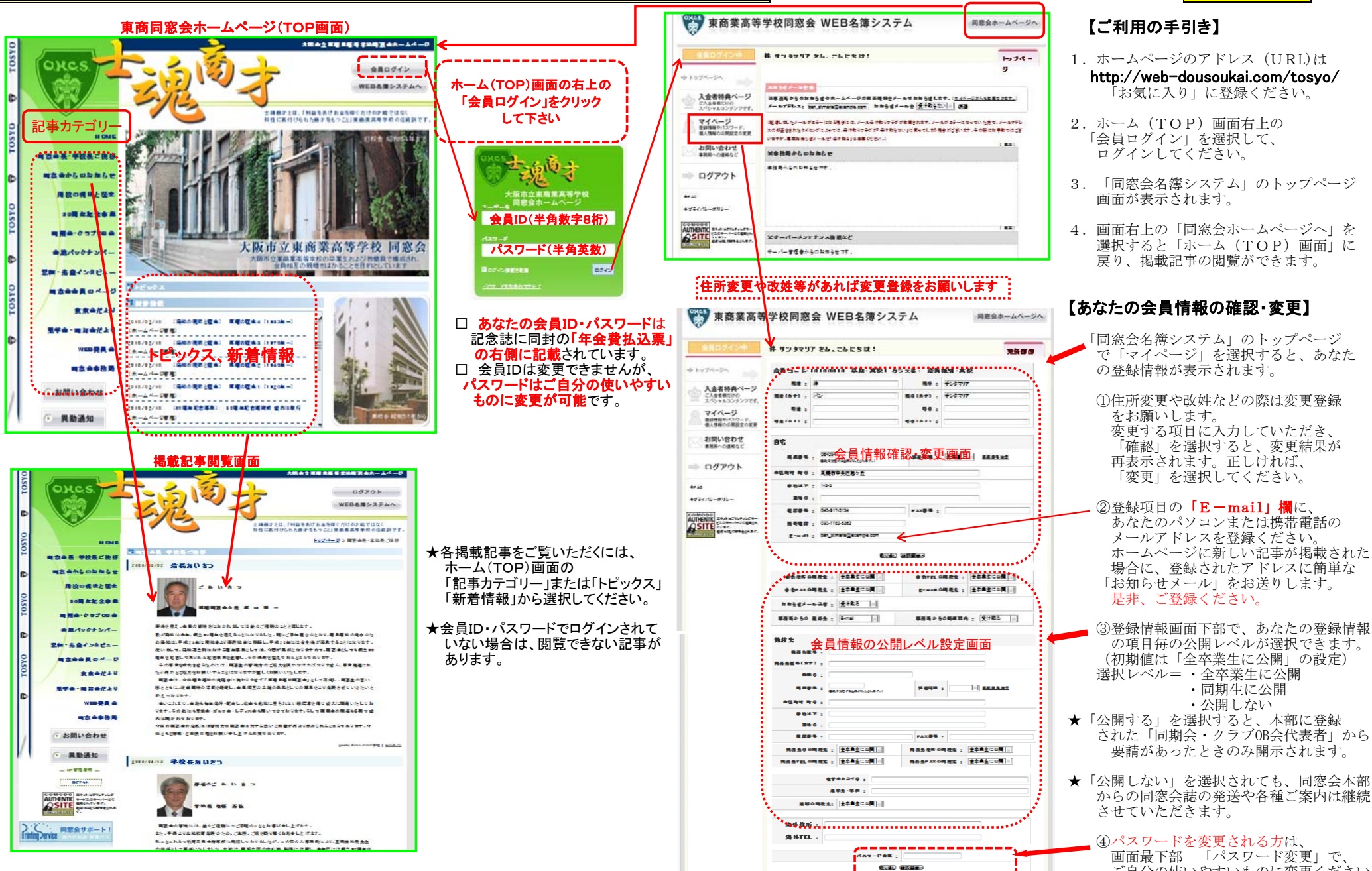

## 【ご利用の手引き】

1.ホームページのアドレス(URL)はhttp://web-dousoukai.com/tosyo/

「お気に入り」に登録ください。

- 2.ホーム(TOP)画面右上の 「会員ログイン」を選択して、ログインしてください。
- 3.「同窓会名簿システム」のトップページ 画面が表示されます。
- 4.画面右上の「同窓会ホームページへ」を 選択すると「ホーム(TOP)画面」に戻り、掲載記事の閲覧ができます。

## 【あなたの会員情報の確認・変更】

「同窓会名簿システム」のトップページ で「マイページ」を選択すると、あなた の登録情報が表示されます。

 ①住所変更や改姓などの際は変更登録 をお願いします。 変更する項目に入力していただき、 「確認」を選択すると、変更結果が 再表示されます。正しければ、「変更」を選択してください。

②登録項目の「E-mail」欄に、 あなたのパソコンまたは携帯電話の メールアドレスを登録ください。 ホームページに新しい記事が掲載された場合に、登録されたアドレスに簡単な

 選択レベル= ・全卒業生に公開**・同期生に公開** ・公開しない

- ★「公開する」を選択すると、本部に登録 された「同期会・クラブOB会代表者」から要請があったときのみ開示されます。
- ★「公開しない」を選択されても、同窓会本部 からの同窓会誌の発送や各種ご案内は継続させていただきます。

 ④パスワードを変更される方は、 画面最下部 「パスワード変更」で、ご自分の使いやすいものに変更ください。